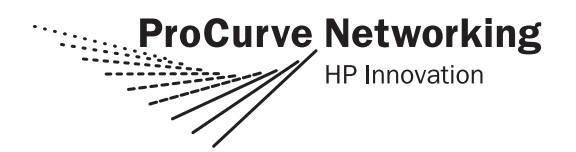

# **Updating the Secure Router OS Software**

### **Using Various Methods to Update the Secure Router OS Software**

This Configuration Guide discusses updating your ProCurve Secure Router (Boot Code and software) using various update methods (GUI, TFTP, XMODEM, FTP, and compact flash), file management procedures (such as copying and erasing files), and the AutoSynchTM feature. For detailed information regarding specific command syntax, refer to the *Secure Router OS Command Line Interface Reference Guide* on your *ProCurve SROS Documentation* CD*.*

This guide contains the following information necessary for a successful software update:

- *[The Update Procedure](#page-1-0)* on page 2 Describes the core procedure for updating the Secure Router OS software (regardless of selected method) and outlines the basic procedures for each of the methods.
- *[Determining the Software Versions Installed and Running on a Device](#page-13-0)* on page 14 Defines the procedure for determining the current software version using the CLI or GUI.
- *[Downloading the Latest Software from ProCurve](#page-14-0)* on page 15 Explains the procedure for downloading the latest software and Boot Code from the ProCurve Web site.
- *[Secure Router OS File Management Tools](#page-15-0)* on page 16 Discusses copying files to flash or compact flash (for creating file backups) and erasing files currently on the system (to create space for the new files).
- *Using the AutoSynch<sup>TM</sup> Feature* on page 20 Provides an overview of the new AutoSynch<sup>TM</sup> feature (added in the J.03.01 release) and the associated commands.

#### **Notes**

*Secure Router OS file names are case sensitive. For example,* **J03\_01.biz** *and* **j03\_01.biz** *are two different files, as are SROS.biz and SROS.BIZ.*

*The software versions in this guide are only examples and may not represent your exact version. The file sizes (in bytes) in these examples may be different than your software files.*

*While updating your software, maintain the current software and a backup of the current configuration in flash or compact flash whenever possible. If you delete the current software before loading a new one, you may encounter problems with the update procedures.*

# <span id="page-1-0"></span>**The Update Procedure**

The ProCurve Secure Router OS supports Boot Code and software updates through the Command Line Interface (CLI) and software updates using the Graphical User Interface (GUI) with a variety of file transfer methods (such as TFTP, XMODEM, and FTP). Regardless of your update method, the core update procedure stays the same:

1. Check the current software and Boot Code versions.

There may be an instance where a software update cannot be performed on top of older versions of software or Boot Code. For example, a successful update to the J.03.01 release software first requires an update to the Boot Code. After noting your current software and Boot Code versions, refer to the release notes for your desired software update to check for restrictions.

- 2. Download the software and Boot Code files from the ProCurve Web site.
- 3. Back up current software and configuration.

For easy configuration management, all ProCurve Secure Routers support both the download and upload of software and configuration files to an external device using TFTP, XMODEM, and FTP. In addition, software and configuration files can be copied to the removable compact flash memory and then saved to a computer with a compact flash interface.

- 4. Verify there is sufficient space in flash (or compact flash) and erase unnecessary files.
- 5. Upload the new Boot Code and software.

For easy software management, all ProCurve Secure Routers support both the download and upload of Boot Code and software files to an external device using TFTP, XMODEM, and FTP. In addition, Boot Code and software files can be copied from a computer to a compact flash card to be inserted into the router.

- 6. Activate the new Boot Code; then activate the new software.
- 7. Verify the new Boot Code and software versions.

The following procedures outline the steps for updating the Boot Code and software using the various file transfer methods. These procedures do not contain detailed discussions of each command mentioned, but are intended for quick updates by the knowledgeable user. These procedures assume that the user has obtained the desired software and has it loaded on the connected PC (or terminal) and has made the appropriate file backups. Prior knowledge of the selected file transfer type (TFTP, FTP, or XMODEM) is assumed. Subsequent sections in this guide provide more detailed information regarding specific steps in the update procedure.

# <span id="page-2-0"></span>**Updating the Boot ROM**

Updates to the Boot ROM are required periodically to enhance and expand the router's operation. The Boot Code can now be updated from within the Command Line Interface (CLI) (beginning with software release J.03.01). The following procedures explains how to install Boot Code to update the Boot ROM in your router.

# **Updating the Boot ROM (Bootstrap Mode prior to J.03.01)**

This procedure assumes that the user has obtained the desired software, has it loaded on the connected PC (or terminal), and has made the appropriate file backups. Prior knowledge of the selected file transfer type (TFTP, FTP, or XMODEM) is assumed.

- 1. Transfer the Boot Code to the router using the ProCurve Secure Router GUI, TFTP, XModem, FTP, or compact flash. For information on using these methods, see the appropriate sections in this guide.
- 2. Connect a console to the router and boot the system.

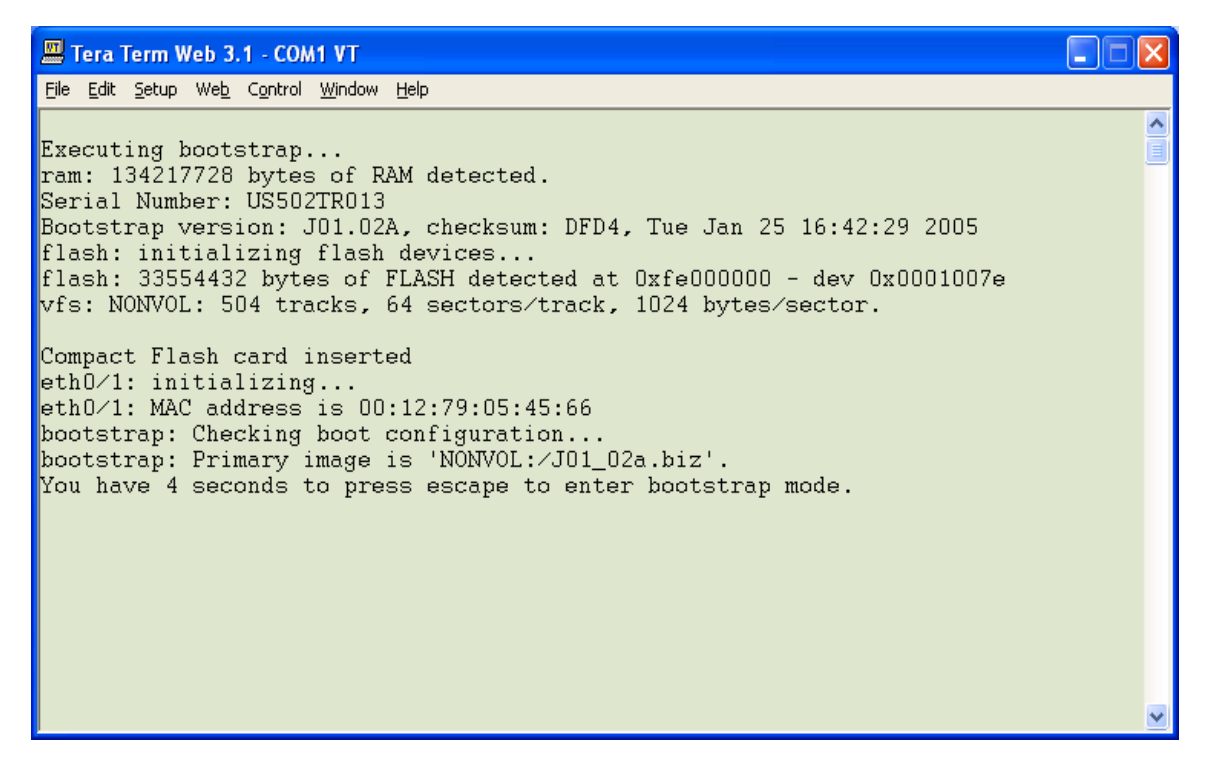

3. Interrupt the boot process by pressing **Escape**.

Executing bootstrap... ram: 134217728 bytes of RAM detected. Serial Number: US502TR007 Bootstrap version: J03.01, checksum: E77A, Thu Aug 11 16:28:22 2005 flash: initializing flash devices... flash: 33554432 bytes of FLASH detected at 0xfe000000 - dev 0x0001007e vfs: NONVOL: 504 tracks, 64 sectors/track, 1024 bytes/sector.

Compact Flash card inserted eth0/1: initializing... eth0/1: MAC address is 00:12:79:05:45:5A bootstrap: Checking boot configuration... bootstrap: Primary image is 'NONVOL:/SROS.biz'. bootstrap: User escaped to command line interface. cli: starting user interface

Press '?' for help. bootstrap#

4. Copy the Boot Code to a special sector in flash named **boot**.

#### **bootstrap#copy J03\_01-boot.biz boot**

Reading 287413 bytes of code, stand by... Image is compressed, inflating................................... Verifying image Erasing boot sector Programming boot sector Success!!!

bootstrap#

5. Reload the router and verify that the correct Boot Code (in bold in the following sample output) was booted.

#### **bootstrap#reload**

Executing bootstrap... ram: 134217728 bytes of RAM detected. Serial Number: US502TR007 Bootstrap version: **J03.01**, checksum: E77A, Thu Aug 11 16:28:22 2005 flash: initializing flash devices... flash: 33554432 bytes of FLASH detected at 0xfe000000 - dev 0x0001007e vfs: NONVOL: 504 tracks, 64 sectors/track, 1024 bytes/sector.

Compact Flash card inserted eth0/1: initializing... eth0/1: MAC address is 00:12:79:05:45:5A bootstrap: Checking boot configuration... bootstrap: Primary image is 'NONVOL:/J03\_01.biz'. bootstrap: Booting 'NONVOL:/J03\_01.biz' bootstrap: Reading 4055042 bytes of code, stand by... bootstrap: Inflating, stand by... ................................................................................

bootstrap: Verifying, stand by... bootstrap: Booting, stand by...

ProCurve Secure Router 7102dl SROS Version: J03.01, Checksum 4FBB524E, Thu Aug 11 16:28:22 2005 Cause of reset: JTAG Reset flash: initializing flash devices... flash: 33554432 bytes of FLASH detected at 0xfe000000 - dev 0x0001007e vfs: NONVOL: 504 tracks, 64 sectors/track, 1024 bytes/sector. Port manager: Probing slot 1... ADSL card found. Port manager: Created port adsl 1/1 Port manager: Probing 1/2: nothing found. Port manager: Probing slot 2... Nothing found. SNMP Agent: Starting: Success! TFTP server: Starting service.

FTP server: Starting service on first mounted drive. cli: starting user interface Persistence viewer: Restoring from startup-config... Persistence viewer: ... done. Copyright (c) 2004-2005, Hewlett-Packard, Co. Platform: ProCurve Secure Router 7102dl

…..

Session now available Press RETURN to get started.

#### **ProCurveSR7102dl>show version**

ProCurve Secure Router 7102dl SROS Version: J03.01 Checksum: 4FBB524E, built on: Thu Aug 11 16:28:22 2005 **Boot ROM version J03.01** Checksum: 9B84, built on: Tue Aug 11 10:48:20 2005 Copyright (c) 2005-2005, Hewlett-Packard, Co. Platform: ProCurve Secure Router 7102dl Serial number US502TR007 Flash: 33554432 bytes DRAM: 134217727 bytes

System uptime is 0 days, 0 hours, 1 minutes, 2 seconds

Current system image file is "NONVOL:/J03\_01.biz" Boot system image file is "NONVOL:/J03\_01.biz" Primary system configuration file is "startup-config" System booted up using configuration file: "startup-config" ProCurveSR7102dl>

The current Boot ROM version displays in **bold** in the previous example.

6. Once you have verified that the correct Boot Code was loaded, delete the Boot Code file as it is no longer needed.

#### **ProCurveSR7102dl#erase J03\_01-boot.biz** File deleted

ProCurveSR7102dl#

**Note** *SROS file management commands (copy and erase) were changed in the J.03.01 software release. Refer to [Secure Router OS File Management Tools on page 16](#page-15-0) for details on the new command syntax.*

### **Updating the Boot ROM (Beginning With Software Release J.03.01)**

This procedure assumes that the user has obtained the desired software, has it loaded on the connected PC (or terminal), and has made the appropriate file backups. Prior knowledge of the selected file transfer type (TFTP, FTP, or XMODEM) is assumed.

- 1. Transfer the Boot Code to the router using the ProCurve Secure Router GUI, TFTP, XModem, FTP, or compact flash. For information on using these methods, see the appropriate sections in this guide.
- 2. At the Enable mode prompt (ProCurve#), enter **copy cflash J03\_01-boot.biz boot** to copy the **J03\_01-boot.biz** Boot Code (located in compact flash) to the special sector in flash named **boot**.

#### ProCurve#**copy cflash J03\_01-boot.biz boot**

Upgrading boot code is a critical process that cannot be interrupted. If something were to happen and the process was not able to be completed, it would render your unit inoperable. It is for this reason that during a bootcode upgrade, all other system tasks will be halted. This means packets will not be routed, and all console sessions will not respond during the upgrade process. Once the process finishes, the system will function as it did before. This process will take approximately 20 seconds. DO NOT REMOVE COMPACT FLASH DURING THIS OPERATION!! Do you want to proceed? [yes/no]**y**

WARNING!! A bootcode upgrade has been initiated. Your session will become nonresponsive for the duration of the upgrade (approx. 20 seconds). A message will be sent when the upgrade is completed.

Bootcode upgrade process done. Your session should function normally.

Reading 318189 bytes of code, stand by... Image is compressed, inflating...................................... Verifying image Erasing boot sector Programming boot sector Success!!!

3. Reload the router and verify that the new Boot Code was booted (see sample output below).

**ProCurve#reload** Save System Configuration? [y/n]**y** startup-config Done. Success! You are about to reboot the system. Continue? [y/n]**y**

- **Note** *At this point in the update process your terminal session is closed as the router reloads. You must reconnect to the router to verify the new Boot Code. Enter the show version command at the Basic prompt to verify the current Boot ROM version.*
- 4. Once you have verified that the correct Boot Code was loaded, delete the file from memory as it is no longer needed.

**ProCurve#erase J03\_01-boot.biz** File deleted ProCurve#

#### **Note** *SROS file management commands (copy and erase) were changed in the J.03.01 software release. Refer to [Secure Router OS File Management Tools on page 16](#page-15-0) for details on the new command syntax.*

# **Updating the Software**

For easy software management, all ProCurve Secure Routers support Boot Code and software updates from the CLI using TFTP, XMODEM, or FTP or from the GUI. Refer to one of the following sections for instructions on updating the software using a specific method:

*[Using the GUI](#page-6-0)* on page 7 *[Using TFTP](#page-8-0)* on page 9 *[Using XMODEM](#page-9-0)* on page 10 *[Using FTP](#page-11-0)* on page 12

# <span id="page-6-0"></span>*Using the GUI*

The following procedure outlines updating the Secure Router OS software using the GUI. Refer to [Figure 1 on page 8](#page-7-0) and [Figure 2 on page 8](#page-7-1) for a visual representation of these steps.

**Note** *To open a GUI session to the router, enter the router IP address into your web browser. Refer to the Quick Start Guide provided with your product for more details on this procedure.*

- 1. Select **Firmware** (under the **Utilities** heading). Scroll down to the **Upload Firmware** section to upload the desired software from your PC or terminal.
- 2. Use the **Browse** button to select the software located on your PC or terminal.
- 3. Select the destination for the software (as flash or cflash).
- 4. Press **Upload** to begin the file upload.
- 5. Scroll up to the **Set Primary/Backup Firmware** section and use the **Browse** buttons to select the primary and backup software from the listed files. (All files with a .biz or .BIZ extension located in flash or compact flash are listed in the drop down menu.)
- 6. Click the **Apply** button to activate the new software.
- 7. Select the **System Summary** link (under the main **System** listing in the right menu bar) and verify that the new software version is listed.

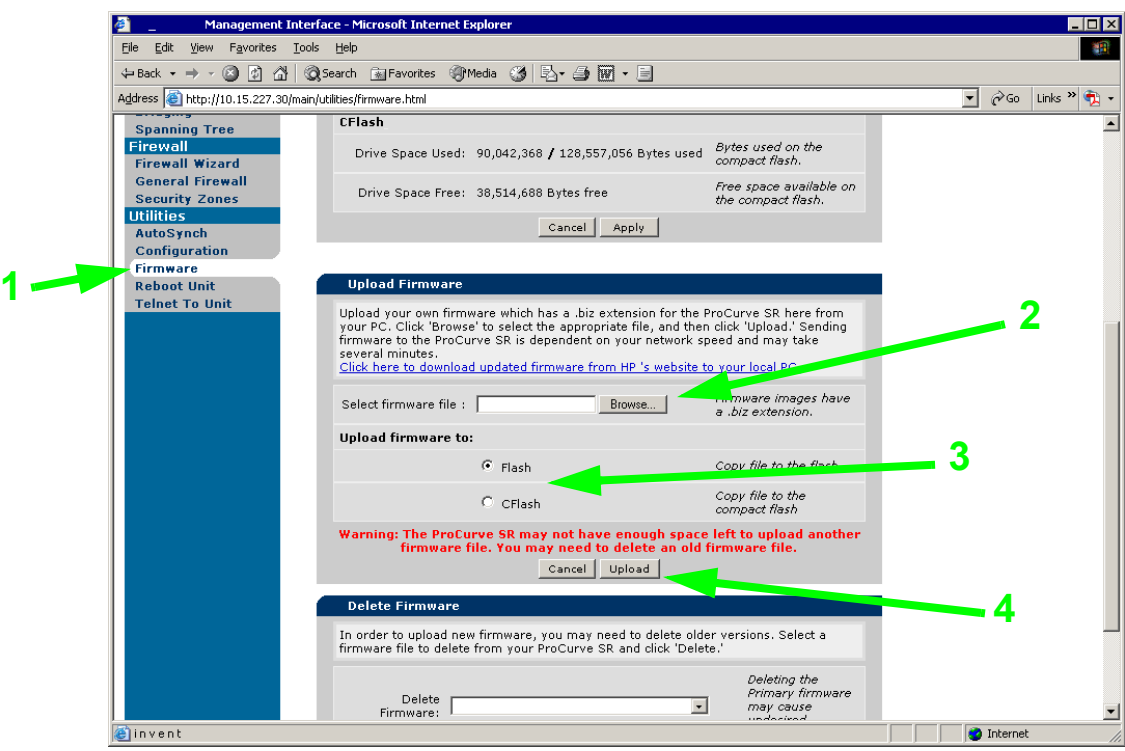

<span id="page-7-0"></span>**Figure 1. Uploading the Software Using the GUI**

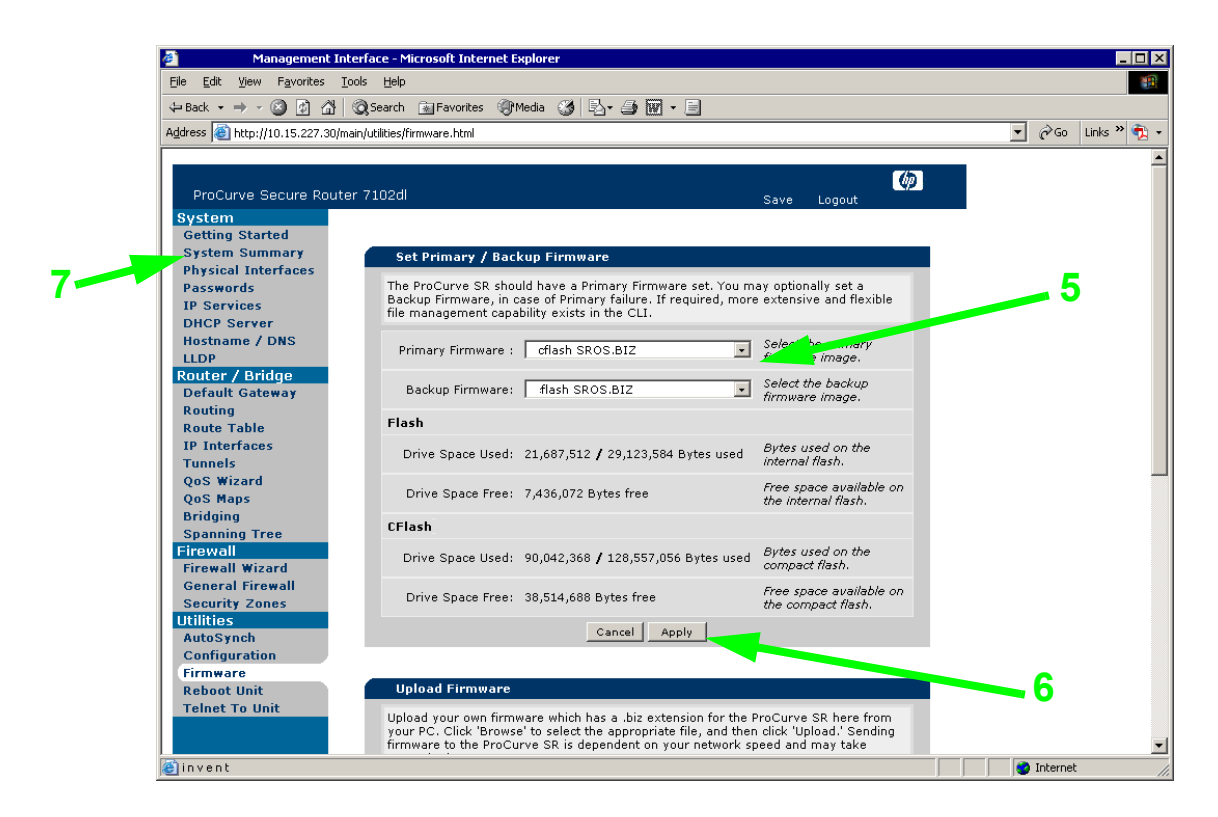

<span id="page-7-1"></span>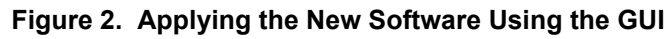

# <span id="page-8-0"></span>*Using TFTP*

The following procedure outlines updating the Secure Router OS software using TFTP. A complete listing of the commands used is found in the example at the end of the following procedure.

- 1. Enter **copy tftp flash** from the enable command prompt to begin uploading the software from the TFTP server to flash memory, or enter **copy tftp cflash** to upload the software to compact flash.
- 2. Follow the prompts and enter the appropriate information: **Address of remote host?** (Enter the IP address of the TFTP server.) **Source filename?** (Enter the filename of the software located on the TFTP server.) **Destination filename?** (Enter the filename to use when creating the file in router memory.)

- 3. When the transfer is complete, activate the global configuration mode (using the **config terminal** command) and enter **boot system cflash SROS.BIZ flash SROS.BIZ** to indicate that the primary software is located in compact flash and the backup software is located on internal flash memory.
- 4. Exit from the global configuration mode.
- 5. Perform a system reload by entering **reload** from the enable prompt.
- 6. After the router reboots, log back in and enter the **show version** command to verify that the software was loaded.

### **TFTP Example**

**ProCurve#copy tftp flash**

Address of remote host? **192.22.61.17** Source filename? **SROS.BIZ** Destination filename?**SROS.BIZ**

Initiating TFTP transfer... Sent 4692461 bytes. Transfer Complete!

**ProCurve#config terminal ProCurve(config)#boot system cflash SROS.BIZ flash SROS.BIZ** Primary image: CFLASH:/SROS.BIZ Backup image: NONVOL:/SROS.BIZ

#### **ProCurve#reload**

Save system configuration? [ y/n ]**y** startup-config Done. Success! You are about to reboot the system. Continue? [ y/n ]**y**

**Note** *At this point in the update process your terminal session is closed as the router reloads. You must reconnect to the router to verify the new Boot Code. Enter the show version command at the Basic prompt to verify the current software version.*

**Note** *The default boot path was changed to cflash SROS.BIZ flash SROS.BIZ in software release J.02.02A. For systems with software prior to J.02.02A, set the boot path (see Step 3). Verify the change using the show version command.* 

#### **ProCurve>show version**

ProCurve Secure Router 7102dl SROS Version: J03.01 Checksum: 5C8D29BE, built on: Mon Jul 25 16:14:46 2005 Boot ROM version J03.01 Checksum: 49C7, built on: Mon Jul 25 16:15:52 2005 Copyright (c) 2005-2005, Hewlett-Packard, Co. Platform: ProCurve Secure Router 7102dl Serial number US449TR019 Flash: 33554432 bytes DRAM: 134217727 bytes System uptime is 5 days, 13 hours, 20 minutes, 50 seconds Current system image: "CFLASH:/SROS.BIZ" Current configuration-file: "CFLASH:/startup-config" Configured system image path: Primary: "CFLASH:/SROS.BIZ" Backup: "NONVOL:/SROS.BIZ" Configured configuration-file path: Primary: "CFLASH:/startup-config" Backup: "NONVOL:/startup-config" ProCurve>

### <span id="page-9-0"></span>*Using XMODEM*

The following procedure outlines updating the Secure Router OS software using XMODEM. A complete listing of the commands used is found in the example at the end of the following procedure.

**Note** *Setting the* **Console** *interface connection speed to 115200 (using the speed command) will speed up the XMODEM file transfer.*

- 1. Enter **copy xmodem flash** from the enable command prompt to begin uploading the software from the PC or terminal to flash memory, or enter **copy xmodem cflash** to upload to compact flash.
- 2. Follow the prompts and enter the appropriate information: **Destination filename?** (Enter the filename to use when creating the file in router flash memory.)
- 3. The router displays a status message indicating that you may now send the file using your terminal emulation software.

**Note** *The default boot path was changed to cflash SROS.BIZ flash SROS.BIZ in software release J.02.02A. For systems with software prior to J.02.02A, set the boot path (see Step 3). Verify the change using the show version command.* 

- 4. When the transfer is complete, activate the global configuration mode (using the **config terminal** command) and enter **boot system cflash SROS.BIZ flash SROS.BIZ** to indicate that the primary software is located in compact flash and the backup software is located on internal flash memory.
- 5. Exit from the global configuration mode.
- 6. Perform a system reload by entering **reload** from the enable prompt.
- 7. After the router reboots, log back in and enter the **show version** command to verify that the software was loaded.

#### **XMODEM Example**

#### **ProCurve#copy xmodem flash**

Destination filename?SROS.biz

Begin the Xmodem transfer now... Press CTRL+X twice to cancel CCCCCC Received 4692461 bytes. Transfer Complete!

#### **ProCurve#config terminal ProCurve#boot system cflash SROS.BIZ flash SROS.BIZ**

Primary image: CFLASH:/SROS.BIZ Backup image: NONVOL:/SROS.BIZ

#### **ProCurve#reload**

Save system configuration? [ y/n ]**y** startup-config Done. Success! You are about to reboot the system. Continue? [ y/n ]**y**

**Note** *At this point in the update process your terminal session is closed as the router reloads. You must reconnect to the router to verify the new Boot Code. Enter the show version command at the Basic prompt to verify the current software version.*

#### **ProCurve>show version**

ProCurve Secure Router 7102dl SROS Version: J03.01 Checksum: 5C8D29BE, built on: Thu Aug 11 16:14:46 2005 Boot ROM version J03.01 Checksum: 49C7, built on: Thu Aug 11 16:15:52 2005 Copyright (c) 2005-2005, Hewlett-Packard, Co. Platform: ProCurve Secure Router 7102dl Serial number US449TR019 Flash: 33554432 bytes DRAM: 134217727 bytes System uptime is 5 days, 13 hours, 20 minutes, 50 seconds Current system image: "CFLASH:/SROS.BIZ" Current configuration-file: "CFLASH:/startup-config" Configured system image path: Primary: "CFLASH:/SROS.BIZ" Backup: "NONVOL:/SROS.BIZ" Configured configuration-file path: Primary: "CFLASH:/startup-config" Backup: "NONVOL:/startup-config" ProCurve>

# <span id="page-11-0"></span>*Using FTP*

ProCurve Secure Router products with software J02.xx or greater have a built-in FTP server. In order to transfer files from a computer to the ProCurve Secure Router unit, you will need to install FTP software on the computer and make sure the computer is on a LAN with the router. The following procedure outlines updating the Secure Router OS software using the DOS FTP Utility. A complete listing of the commands used is found in the example at the end of the following procedure.

- 1. Before beginning the actual software update, configure the router for FTP transfers. Enter **ip ftp agent** from the global configuration prompt.
- 2. Enter **username hp\_user password pass4me** to define a username (**hp\_user**) and password (**pass4me**) for FTP authentication.
- 3. Open a Command Prompt window on your PC. Type **ftp** to display the **ftp>** prompt.
- 4. Type **open 10.15.200.17** at the **ftp>** prompt to open a session to the router. (Replace **10.15.200.17** with the configured IP address of your router.)
- 5. Follow the prompts to enter the username and password created in Step 2.
- 6. Type **binary** at the **ftp>** prompt to indicate a binary file transfer. **Type set to I** displays.
- 7. Enter **send c:\software\SROS.BIZ** to begin the file transfer to flash. (Replace **c:\software\SROS.BIZ** with the full path filename of the file to upload.)

When the file upload is successful, **200 PORT command successful** displays.

- 8. Optional. Enter **dir** at the **ftp>** prompt to display a list of all files contained in flash and verify that the new file is listed.
- 9. Enter **close** (at the **ftp>** prompt) to exit the FTP session.

- 10. When the transfer is complete, activate the global configuration mode (using the **config terminal** command) and enter **boot system cflash SROS.BIZ flash SROS.BIZ** where the primary software is located in compact flash and the backup software is located on internal flash memory.
- 11. Exit from the global configuration mode.
- 12. Perform a system reload by entering **reload** from the enable prompt.
- 13. After the router reboots, log back in and enter the **show version** command to verify that the software was loaded.

#### **FTP Example**

**ProCurve#config terminal ProCurve(config)#ip ftp agent ProCurve(config)#username hp\_user password pass4me ProCurve(config)#exit**

Appropriate commands must be issued to preserve configuration.

**Note** *The default boot path was changed to cflash SROS.BIZ flash SROS.BIZ in software release J.02.02A. For systems with software prior to J.02.02A, set the boot path (see Step 3). Verify the change using the show version command.* 

\*\*\*\*\*\*\*\*\*\*\*\*\*\*\*\*\*\*\*\*\*\*\*\*\*\*\*\*\*\*\*\*\*\*\*\*\*\*DOS FTP Utility Commands \*\*\*\*\*\*\*\*\*\*\*\*\*\*\*\*\*\*\*\*\*\*\*\*\*\*\*\*\*\*\*\*\*\*\*\*\*\*\*\*\*\*\*\* **c:\ftp ftp>open 10.15.200.17** Connected to 10.15.200.17 220 FTP Server User (10.15.200.17:(none)):hp\_user 331 Password required for hp\_user. Password: 230 User hp\_user logged in. **ftp>binary** 200 Type set to I. **ftp>send c:\software\SROS.BIZ** 200 PORT command successful. 150 BINARY data connection for SROS.BIZ (192.30.10.16, 1305). 226 BINARY transfer complete. ftp: 4676697 bytes sent in 1.01 seconds 3458000.00Kbytes/sec. **ftp>close**

\*\*\*\*\*\*\*\*\*\*\*\*\*\*\*\*\*\*\*\*\*\*\*\*\*\*\*\*\*\*\*\*\*\*\*\*\*\*\*\*\*Return to Router CLI \*\*\*\*\*\*\*\*\*\*\*\*\*\*\*\*\*\*\*\*\*\*\*\*\*\*\*\*\*\*\*\*\*\*\*\*\*\*\*\*\*\*\*\*\*\*\*\*\*\*

#### **ProCurve#config terminal**

**ProCurve#boot system cflash SROS.BIZ flash SROS.BIZ**

Primary image: CFLASH:/SROS.BIZ Backup image: NONVOL:/SROS.BIZ

#### **ProCurve#reload**

Save system configuration? [ y/n ]**y** startup-config Done. Success! You are about to reboot the system. Continue? [ y/n ]**y**

#### **ProCurve>show version**

ProCurve Secure Router 7102dl SROS Version: J03.01 Checksum: 5C8D29BE, built on: Thu Aug 11 16:14:46 2005 Boot ROM version J03.01 Checksum: 49C7, built on: Thu Aug 11 16:15:52 2005 Copyright (c) 2005-2005, Hewlett-Packard, Co. Platform: ProCurve Secure Router 7102dl Serial number US449TR019 Flash: 33554432 bytes DRAM: 134217727 bytes System uptime is 5 days, 13 hours, 20 minutes, 50 seconds Current system image: "CFLASH:/SROS.BIZ" Current configuration-file: "CFLASH:/startup-config" Configured system image path: Primary: "CFLASH:/SROS.BIZ" Backup: "NONVOL:/SROS.BIZ" Configured configuration-file path: Primary: "CFLASH:/startup-config" Backup: "NONVOL:/startup-config" ProCurve>

# <span id="page-13-0"></span>**Determining the Software Versions Installed and Running on a Device**

Software version information is available from the ProCurve Secure Router using the GUI or the CLI (via Telnet or VT100). Boot Code version information is only available through the CLI. The processes below explain both methods for determining software versions.

### **Using the GUI**

**Note** *To open a GUI session to the router, enter the router IP address into your web browser. Refer to the Quick Start Guide provided with your product for more details on this procedure.*

#### **Determining the Current Software Version**

1. The initial page of the GUI (**System Summary**) contains the current software version information.

#### **Determining All Software Files (.biz or .BIZ) Installed in Flash or Compact Flash Memory**

- 1. Click on the **Firmware** link (under the **Utilities** heading).
- 2. Scroll down to the **Delete Firmware** section of the page.
- 3. Click on the drop down list to display all .biz and .BIZ files currently installed in flash and compact flash memory. The current software file is indicated with (PRIMARY) beside the filename.

# **Using the CLI**

#### **Determining the Current Software Version**

To find out what software you are currently using, at either the Basic (ProCurve>) or Enable (ProCurve#) command prompt enter the following command:

**ProCurve#show version** ProCurve Secure Router 7102dl **SROS Version: J03.01**  Checksum: 5C8D29BE, built on: Thu Aug 11 16:14:46 2005 **Boot ROM version J03.01** Checksum: 49C7, built on: Thu Aug 11 16:15:52 2005 Copyright (c) 2005-2005, Hewlett-Packard, Co. Platform: ProCurve Secure Router 7102dl Serial number US449TR019 Flash: 33554432 bytes DRAM: 134217727 bytes

System uptime is 5 days, 9 hours, 57 minutes, 41 seconds

**Current system image: "CFLASH:/SROS.BIZ" Current configuration-file: "CFLASH:/startup-config"**  Configured system image path: Primary: "CFLASH:/SROS.BIZ" Backup: "CFLASH:/SROS.BIZ" Configured configuration-file path: Primary: "CFLASH:/startup-config" Backup: "NONVOL:/startup-config"

The **show version** command in the previous example displays the current software and Boot Code versions (in **bold**) and the location and filenames of the current software and startup configuration. In the previous example, the router boots using the **startup-config** configuration file and **SROS.BIZ** software located in compact flash.

**Note** *As of the J.02.02A software release, all routers are shipped with two copies of the current software in flash memory. One copy is named using the software version (such as J02\_02A.biz), and the other is named SROS.BIZ. This change was implemented for the new AutoSynchTM feature (which uses the SROS.BIZ file). Refer to [Using the AutoSynchTM Feature on page 20](#page-19-0) for more information on this addition. To determine the version of any software file (.biz or .BIZ extension) located in flash (or compact flash) memory, use the following commands at the Enable prompt:*

**ProCurve#show version flash SROS.BIZ** Version: J03.01

**ProCurve#show version cflash SROS.BIZ** Version: J03.01

*These new commands are compatible with all previously released software, but will not return a version value for Boot Code.*

### **Determining All Software Files (.biz or .BIZ) Installed in Flash or Compact Flash Memory**

Enter the **show flash** or **show cflash** commands to display a list of all files installed in the specified memory location. Software files will have a .biz or .BIZ extension.

#### **ProCurve#show cflash**

4326165 J02\_02A.biz 4702896 J03\_01.biz 4702896 SROS.BIZ 3770 startup-config 3770 startup-config.bak 13739497 bytes used, 497695255 available, 511434752 total

ProCurve#

# <span id="page-14-0"></span>**Downloading the Latest Software from ProCurve**

To download the latest software for your router, please visit the ProCurve Web site at [http:\\www.procurve.com.](http://www.procurve.com) Select the **>>Software updates** link (from the left menu bar) and choose your product from the list. For your convenience, the GUI provides a direct link to the ProCurve software download page (see [Figure 3 on page 16\)](#page-15-1).

**Note** *Software updates on the ProCurve Web site are bundled in .zip files that contain the software and other pertinent documentation for the release (release notes, etc.). Download the software update file to your PC and use a zip extractor (such as WinZip) to unzip the files.* 

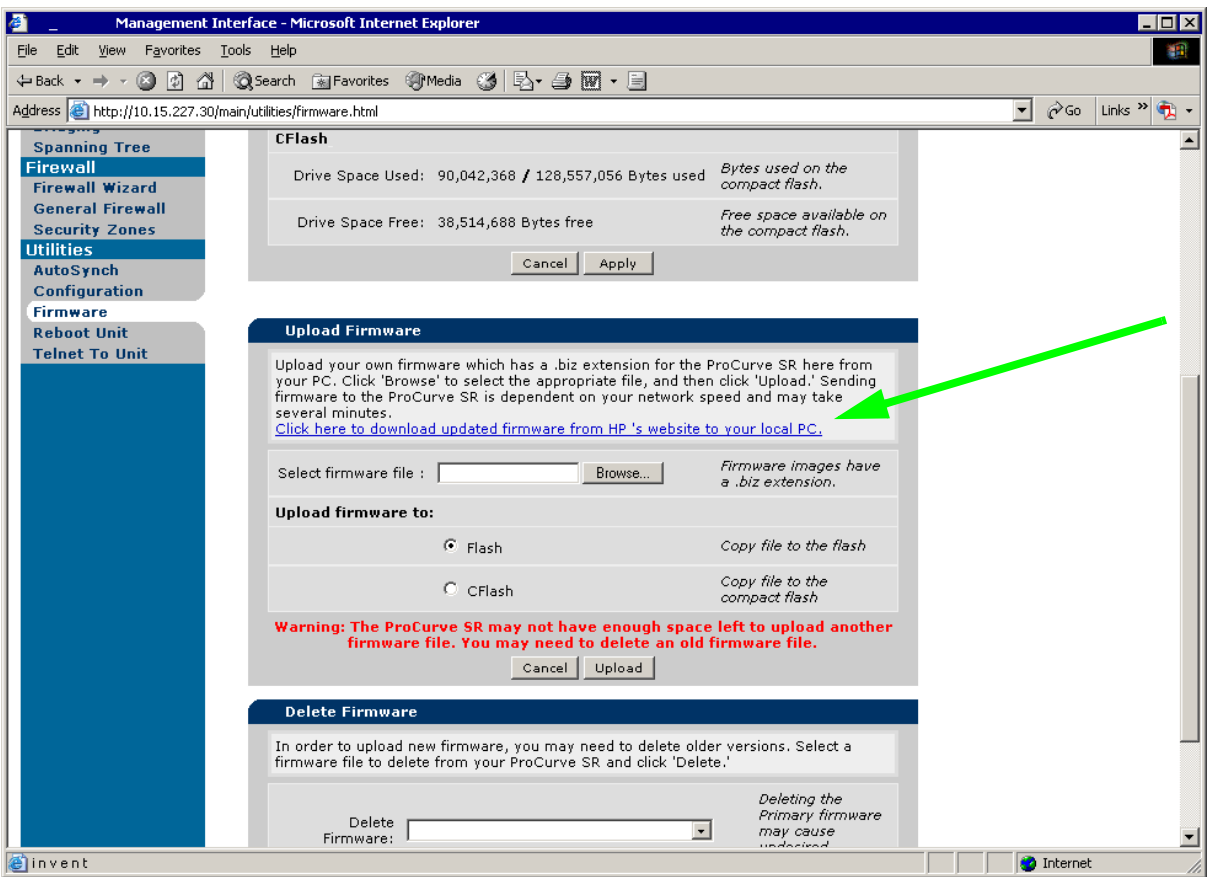

**Figure 3. Firmware Upload GUI Page**

# <span id="page-15-1"></span><span id="page-15-0"></span>**Secure Router OS File Management Tools**

# **Using the CLI**

The following commands are available for copying and deleting files to/from flash and compact flash memory. Refer to the *Secure Router OS Command Line Interface Reference Guide* (on your *ProCurve Secure Router OS Documentation* CD) for more details on command syntax and usage.

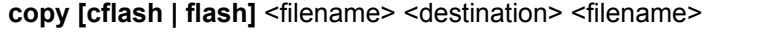

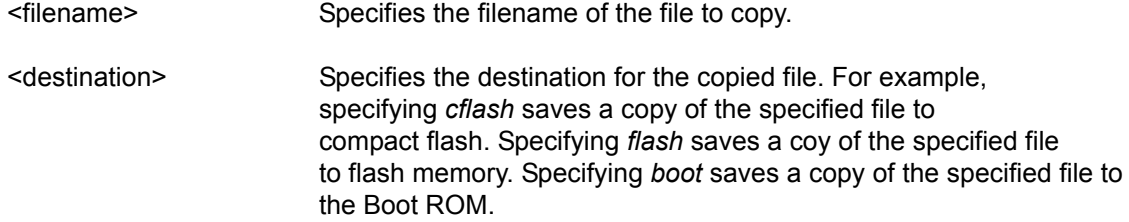

<filename> Specifies the filename for the copy of the specified file. This filename entry is not valid for copies to the Boot ROM. Files copied to the Boot ROM cannot be renamed during the copy process.

Use the **copy cflash** and **copy flash** commands to create backups of files currently located in flash or compact flash memory. This command can be used to create backup configuration and software files prior to performing a software update. For example, enter **copy cflash SROS.BIZ cflash J03\_01.biz** to create a backup of the current software file (SROS.BIZ) and save the backup file (J03\_01.biz) to compact flash memory. This command is also used to copy new Boot Code to the Boot ROM (**copy flash J3.01-boot.biz boot**).

**Notes** *Updating the Secure Router OS Boot Code while the operating system is running is a new feature in J.03.01. In previous versions of the Secure Router OS, updating the Boot Code was only available from within bootstrap mode. Refer to [Updating the Boot ROM on page 3](#page-2-0) for more details on updating the Boot Code.*

*As of the J.03.01 software release, all routers are shipped with two copies of the current software in flash memory. One copy is named using the software version (such as J03\_01.biz), and the other is named SROS.BIZ. This change was implemented for the new AutoSynchTM feature (which uses the SROS.BIZ file). Refer to [Using the AutoSynchTM Feature on page 20](#page-19-0) for more information on this addition. To determine the version of any software file (.biz or .BIZ extension) located in flash (or compact flash) memory, use the following commands at the Enable prompt:*

**ProCurve#show version flash SROS.BIZ** Version: J03.01

**ProCurve#show version cflash SROS.BIZ** Version: J03.01

*These new commands are compatible with all previously released software, but will not return a version value for Boot Code.* 

#### **copy [cflash | flash] [tftp | xmodem]**

**[cflash | flash]** Specifies the current location of the file to copy. **[tftp | xmodem]** Specifies the destination for the copied file as either an external TFTP server (tftp) or a connected terminal (xmodem).

Use the listed copy commands to create copies of files currently located in flash or compact flash memory and store them to an external TFTP server (TFTP) or connected terminal (XMODEM). This command can be used to create off-system backup configuration and software files prior to performing a software update.

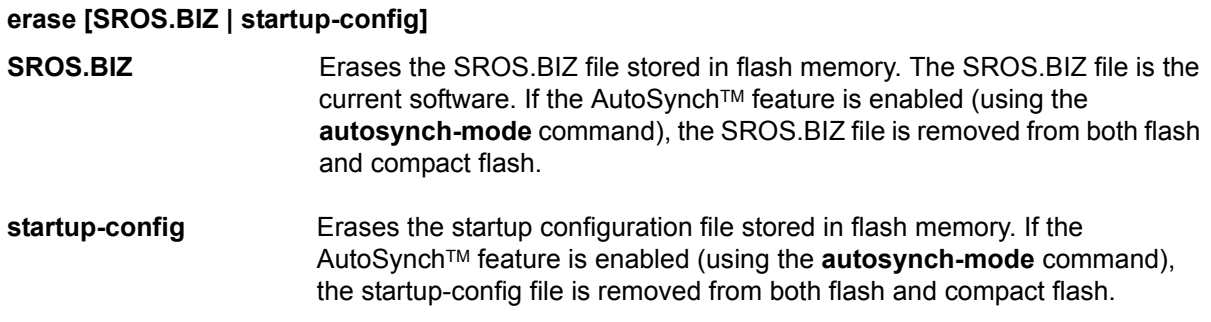

Use the **erase** command to erase the software and configuration file currently located in flash or compact flash memory. This command can be used to create space on the system before uploading the new software and startup configuration file.

**Note** *If you delete the current software files before loading a new one, you may encounter problems with the update procedure. Upload the new software files to the compact flash card to avoid this situation.*

**erase [cflash | flash]** <filename>

**[cflash | flash]** Specifies the current location of the file to erase.

<filename> Specifies the filename of the file to erase.

Use the **erase cflash** and **erase flash** commands to erase any unnecessary files currently located in flash or compact flash memory. This command can be used to create space on the system before uploading the new software and startup configuration file.

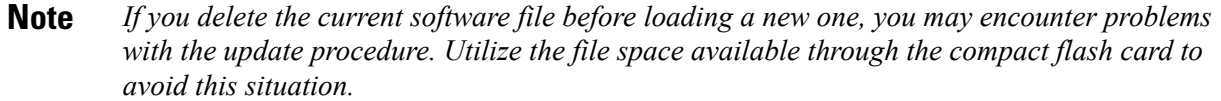

#### **Using the GUI**

The ProCurve Secure Router OS currently supports erasing software files (.biz or .BIZ) from within the GUI. (Other files must be deleted through the CLI.) The following procedure explains erasing software files using the GUI.

**Note** *To open a GUI session to the router, enter the router IP address into your web browser. Refer to the Quick Start Guide provided with your product for more details on this procedure.*

- 1. Select **Firmware** (under the **Utilities** heading). Scroll down to the **Delete Firmware** section to delete software files from flash or compact flash memory (see [Figure 4 on page 19](#page-18-0)).
- 2. Click on the **Delete Firmware** drop down menu to display a list of all software files (.biz and .BIZ) stored in flash and compact flash memory.
- 3. Select the software file to delete from the drop down list; then click the **Delete** button. A confirmation dialog displays. Click **OK** to continue the file deletion. A message appears at the bottom of the GUI (in green) to confirm the file was successfully deleted.
- **Note** *If you delete the current software file before loading a new one (indicated with (PRIMARY) beside the filename in the drop down list), you may encounter problems with the update procedure. Utilize the file space available through the compact flash card to avoid this situation.*

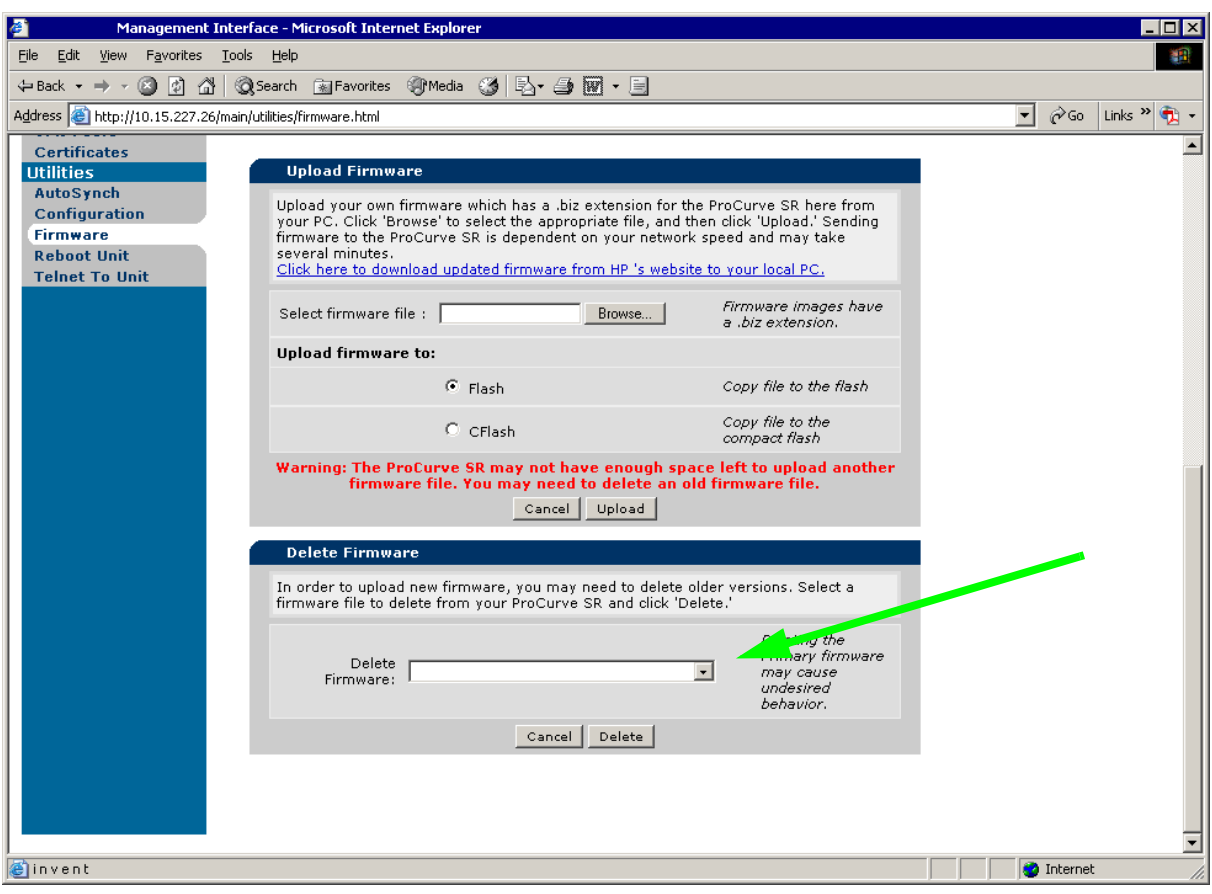

<span id="page-18-0"></span>**Figure 4. Deleting Software Files Using the GUI**

# <span id="page-19-0"></span>**Using the AutoSynch™ Feature**

The AutoSynchTM feature configures the system to synchronize the startup-config and SROS.BIZ files located on compact flash with internal flash. When enabled, the system compares the two files in the two locations and replaces the files located in internal flash memory with the ones from the compact flash card (regardless of which set of files is more current). This allows you to maintain the version of operating system, and the configuration for that operating system, at the desired level. To accomplish this, a synchronization check is performed on the system any time there is a change in the startup-config or SROS.BIZ files on the compact flash card.

The AutoSynchTM feature allows for quick installation and router updates by inserting a compact flash card containing the desired software (must be renamed from the desired operating system software, such as J03\_01.biz to SROS.BIZ) and startup configuration file (must be named startup-config) into a router with AutoSynch™ enabled. The ProCurve Secure Routers automatically boot from the compact flash (and secondarily from internal flash). After booting, with AutoSynch™ enabled, the router will synchronize the files in internal flash memory with the desired files from compact flash.

By default, the AutoSynchTM feature is disabled. Use the **autosynch-mode** command to enable this feature.

Status commands associated with the AutoSynchTM feature include **show version flash SROS.BIZ** and **show autosynch-status**.

The **show version flash** command opens the specified software file (.biz or .BIZ) and returns the current Secure Router OS version information.

**ProCurve>enable ProCurve#show version flash SROS.BIZ** Version:J03.01

The **show autosynch-status** command displays the current AutoSynchTM configuration and the statistics for the **SROS.BIZ** and **startup-config** files (if AutoSynch<sup>TM</sup> is enabled).

**ProCurve>enable ProCurve#show autosynch-status** AutoSynch: Mode - Enabled AutoSynch: SROS.BIZ synched AutoSynch: startup-config synched

**Caution** *With* AutoSynchTM *enabled, verify that no synchronization is in progress before removing the compact flash card. Use the show autosynch-status to determine if synchronization is in progress. If the status message displays In progress, do not remove the compact flash card until the synchronization process is complete.*

Copyright 2005 Hewlett-Packard Development Company, LP. The information contained herein is subject to change without notice.